# **HƯỚNG DẪN SỬ DỤNG PHẦN MỀM QUẢN LÝ KHÓA KHÁCH SẠN**

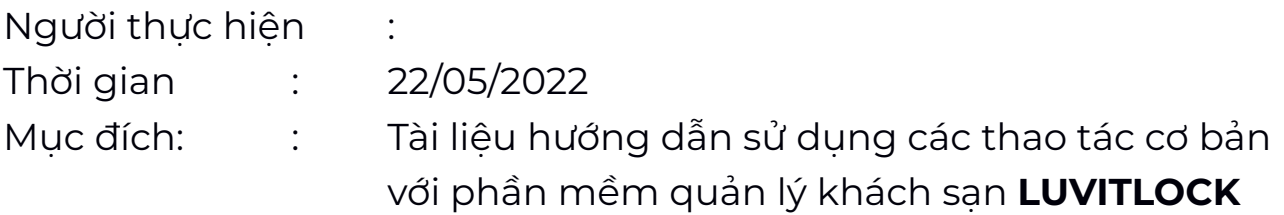

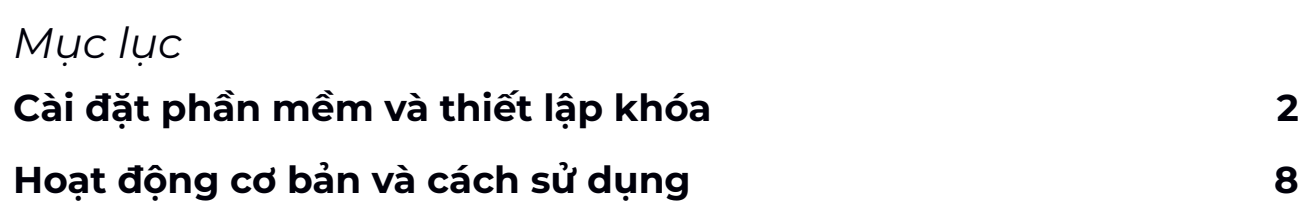

## <span id="page-1-0"></span>**I. Cài đặt phần mềm và thiết lập khóa**

Khóa được cài đặt và sử dụng thông qua phần mềm quản lý khách sạn. Hướng dẫn sử dụng này chủ yếu giới thiệu các cách thức cài đặt, thiết lập và sử dụng các loại thẻ của khách sạn với phần mềm quản lý, bao gồm:

- Authorized Card Thẻ phân quyền
- Clock Card Thẻ thời gian
- Master Card Thẻ chủ
- Building Card Thẻ tòa nhà
- Floor Card Thẻ tầng
- Emergency Card Thẻ khẩn cấp
- Guest Card Thẻ khách/Thẻ phòng

Quy trình cài đặt:

- **1. Thực hiện download** file .rar của chương trình và tiến hành giải nén và lưu trữ vào ổ cứng trên máy tính.
- **2. Kết nối đầu đọc thẻ (Reader)** sau khi cài đặt phần mềm, led đỏ sáng báo hiệu nguồn được cấp thành công.
- **3. Tiến hành mở phần mềm "LUVITLOCK" ,** thực hiện đăng nhập với *User: Admin* và mật khẩu để trống. Bấm "OK" để truy cập vào phần mềm
- **4. Đối với lần mở đầu tiên,** đặt thẻ phân quyền Authorized Card lên đầu đọc thẻ để tiến hành phân quyền sử dụng cho hệ thống. Lưu ý, thẻ phân quyền được sử dụng cho việc cài đặt lại hệ thống và thiết lập khóa cửa về sau, vì vậy cần bảo quản và lưu trữ thẻ này cẩn thận.

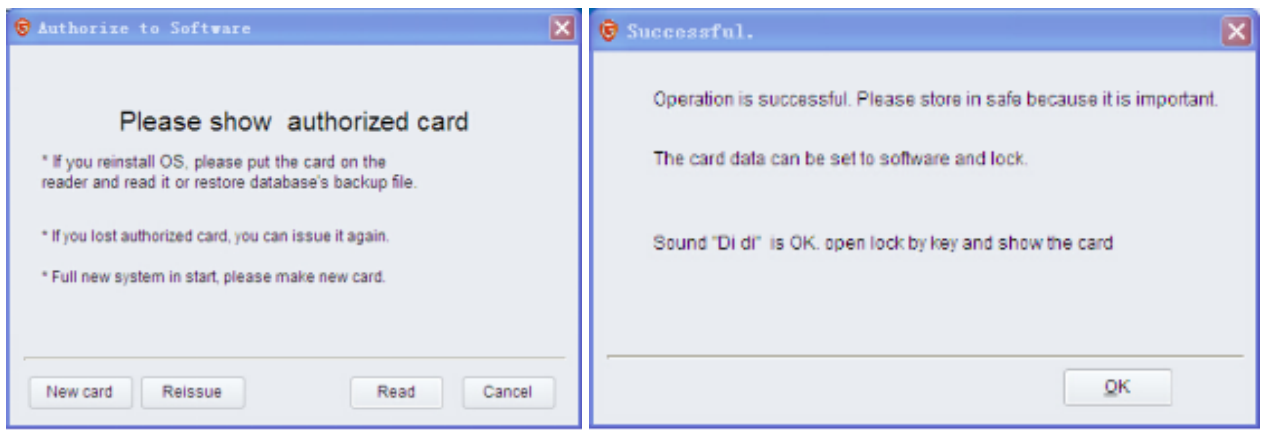

## **5. Giao diện màn hình chính:**

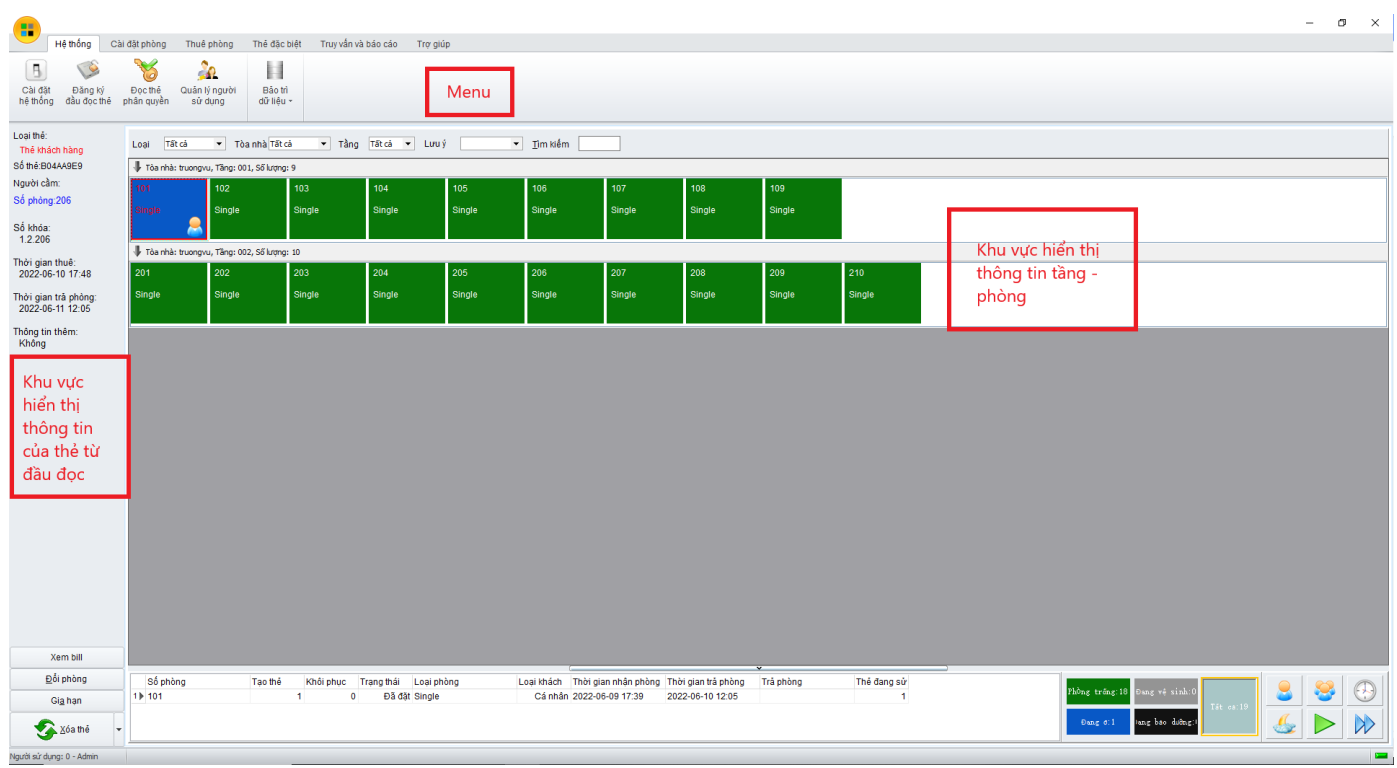

- **Menu**: Nơi liệt kê những hạng mục, nhiệm vụ có thể tương tác với phần mềm
- **Khu vực hiển thị thông tin của thẻ từ**: Khi đặt 1 thẻ có giá trị trên đầu đọc thẻ thì thông tin của thẻ sẽ được hiển thị trên màn hình
- **Khu vực hiển thị thông tin tầng-phòng**: Giúp lễ tân kiểm soát các trạng thái thực tế của phòng, cũng như việc tạo thẻ Guest Card cho khóa.

6. **Cài đặt hệ thống:** Khi bấm chuột vào icon "Cài đặt hệ thống" sẽ có giao diện như hình dưới. Bao gồm các thông tin được sử dụng trong hệ thống như cài đặt, đăng ký, mã hóa, ủy quyền thẻ, quản lý hoạt động và cài đặt ngôn ngữ.

*Lưu ý: Chức năng cấp/tạo lại thẻ phân quyền hiện tại không được hỗ trợ với hệ thống khóa hiện tại.*

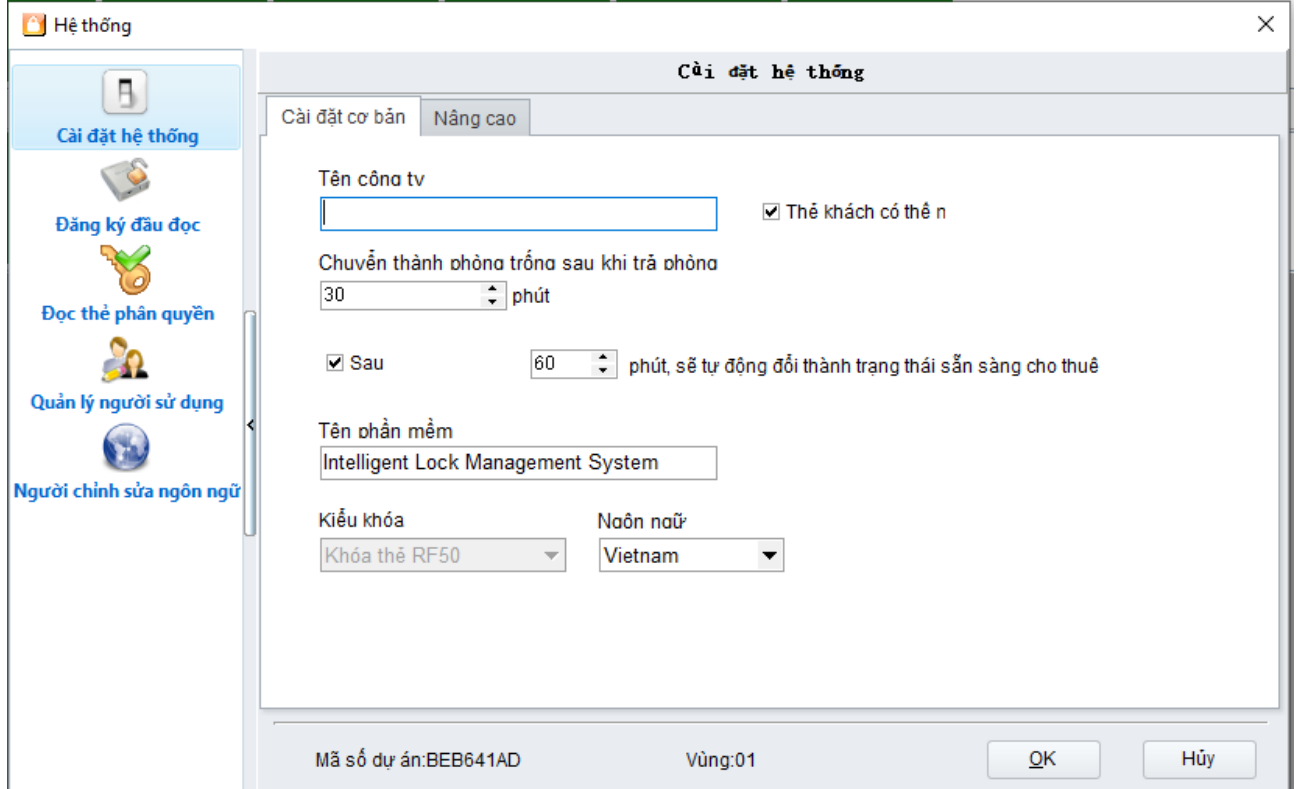

## **7. Cài đặt tòa nhà - tầng - phòng Bước 1:** Từ menu chính, lựa chọn tab **"Cài đặt phòng"**

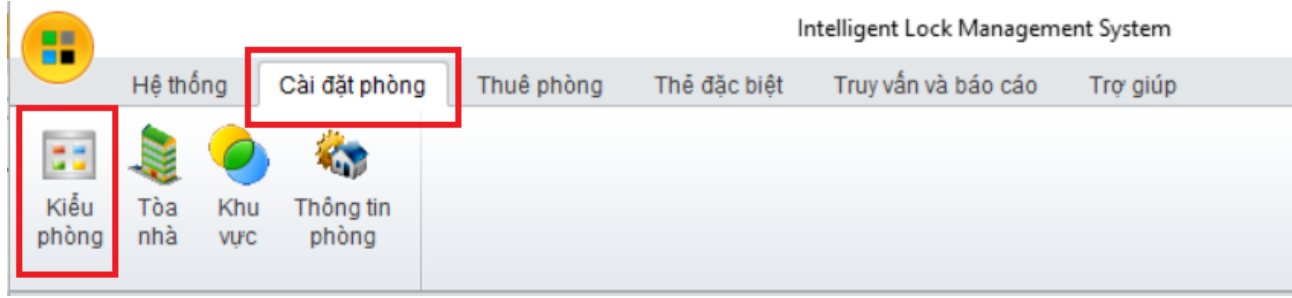

**Bước 2:** Lựa chọn vào icon **"Kiểu phòng"**

**Bước 3:** Tạo/xóa/sửa với các thông tin tòa nhà, khu vực, phòng, kiểu phòng

- **Kiểu phòng:** Khởi tạo và định nghĩa các loại phòng được sử dụng trong khách san (các thông tin này có thể được tùy chỉnh sao cho phù hợp với phạm vi mỗi khách sạn)

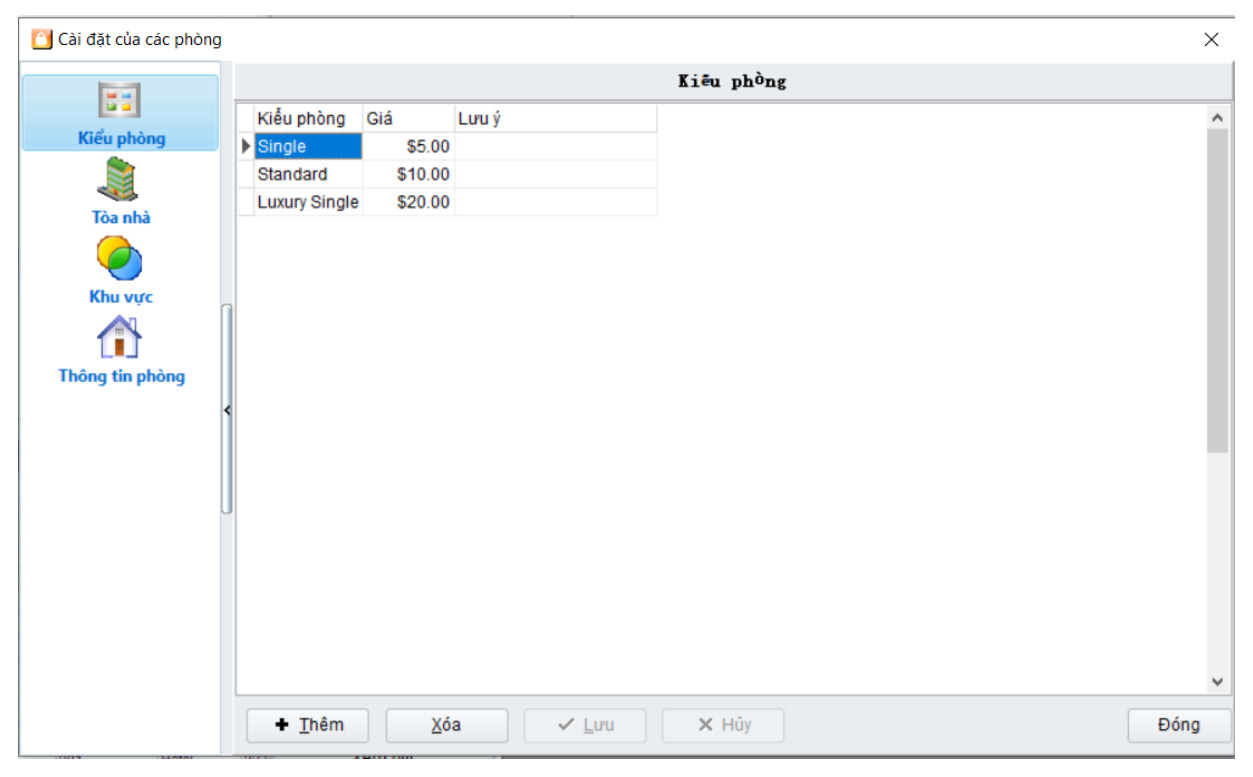

- **Tòa nhà:** Định nghĩa các tòa nhà sẽ được quản lý bởi phần mềm (các thông tin này có thể được tùy chỉnh sao cho phù hợp với phạm vi khách sạn)

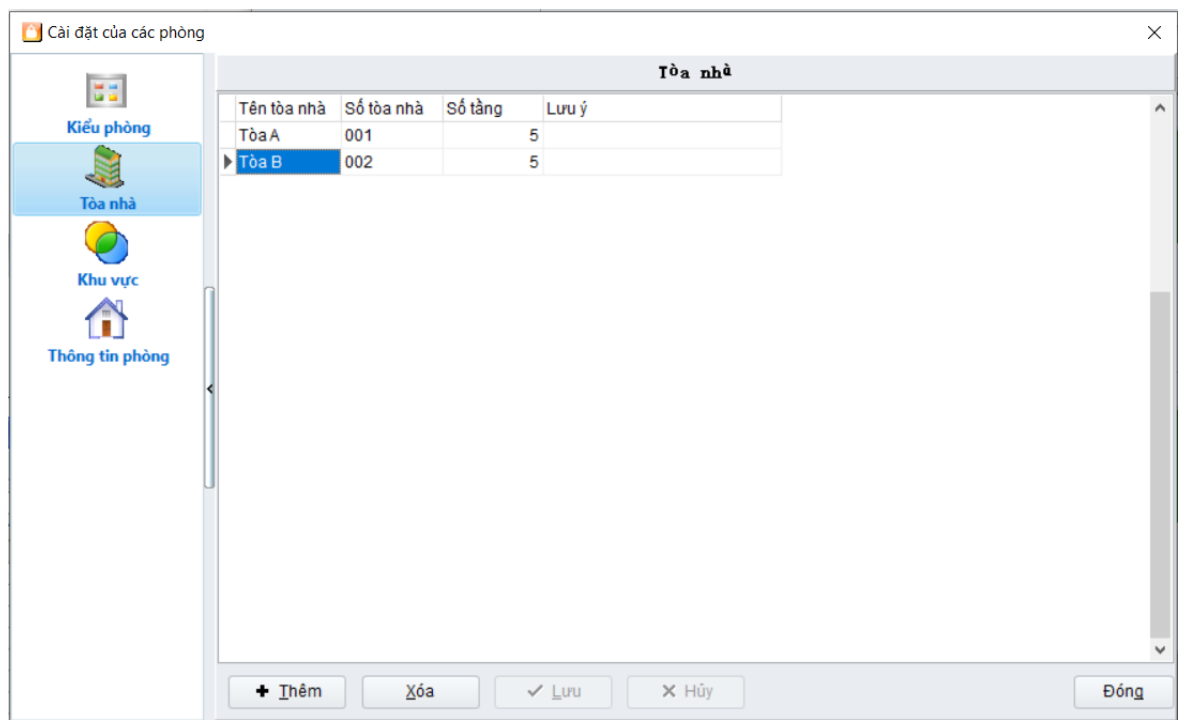

- **Khu vực:** Không hỗ trợ thông tin này với hệ thống khóa Luvit.
- **Thông tin phòng:** Khu vực tạo/xóa/sửa các phòng trong khách sạn (thông tin này có thể được tùy chỉnh sao cho phù hợp với yêu cầu khách sạn)

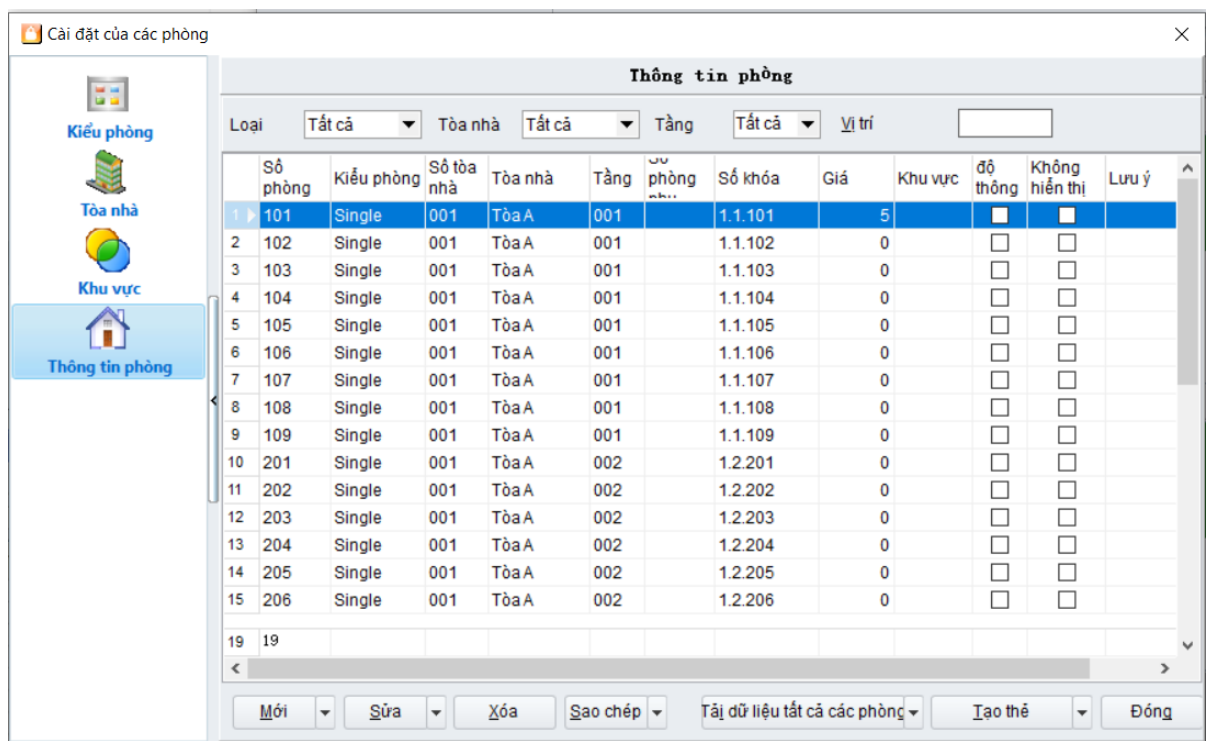

#### ● Lựa chọn mục **"Mới"** để tiến vào giao diện cài đặt phòng

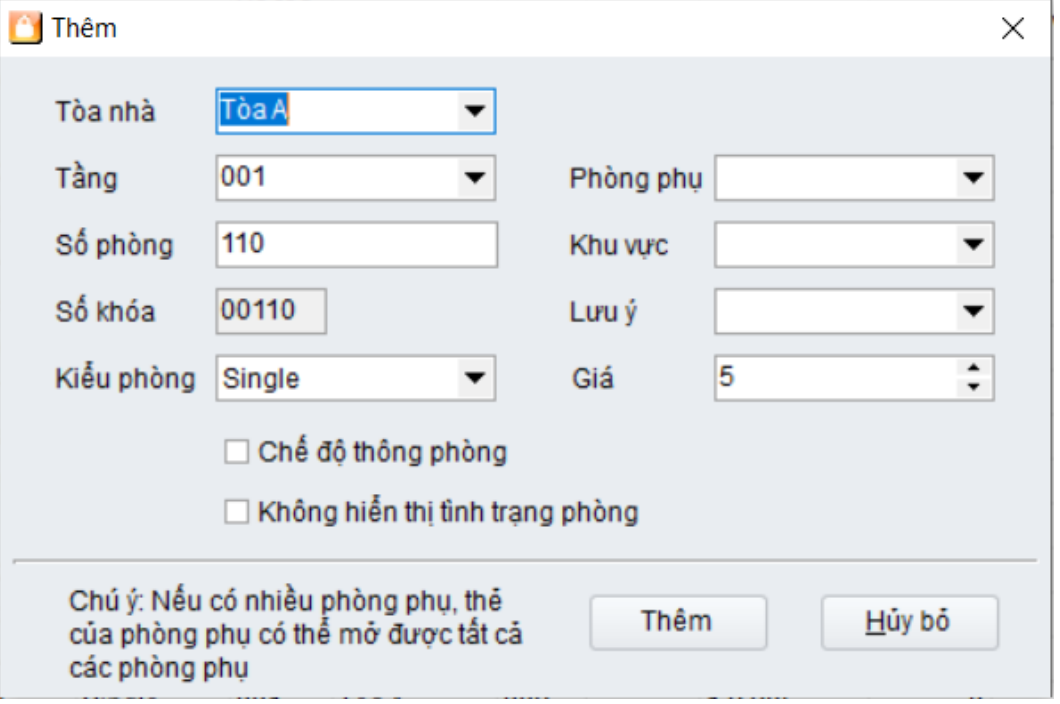

- Lựa chọn tòa nhà và tầng muốn tạo phòng.
- Lưa chon kiểu phòng (VD: Single hoặc Standard,..)
- Các thông tin khu vực, chế độ thông phòng không được hỗ trợ vì vậy không cần quan tâm tới mục này.
- Đối với số phòng, bạn có thể nhập bằng tay, và sau mỗi lần được **"Thêm"**. Số phòng sẽ được tự động tăng lên 1 bởi phần mềm.

## **8. Thẻ đặc biệt (Special Card)**

Bạn có thể phát hành thẻ đặc biệt trong giao diện dưới đây (ngoại trừ thẻ phòng - Guest Card)

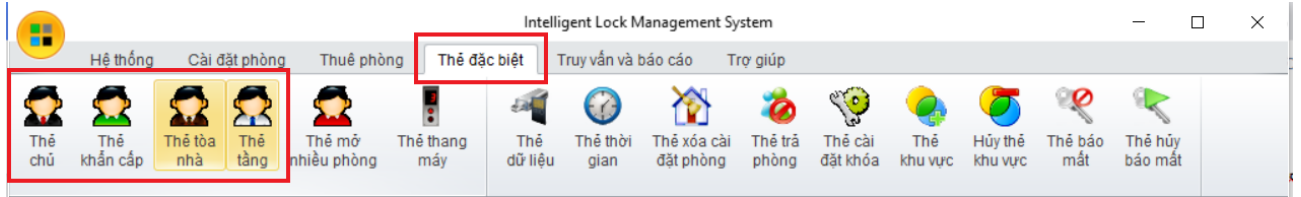

## **9. Thẻ thời gian - Clock Card**

Đây là loại thẻ đặc biệt chỉ có 1 nhiệm vu duy nhất là cài đặt và cập nhật thời gian thực vào khóa. Thời gian thực được ghi vào thẻ bằng cách sử dụng phần mềm, thực hiện thao tác "Check-in" một phòng bất kỳ vào thẻ. Hệ thống phần mềm sẽ tự động tách thời gian thực từ máy tính để ghi vào thẻ.

Sau đó, thực hiện cầm thẻ thời gian - clock card để quẹt vào khóa. Lưu ý, thực hiện thao tác này sau khi đã thực hiện đăng ký thẻ phòng - guest card cho khóa.

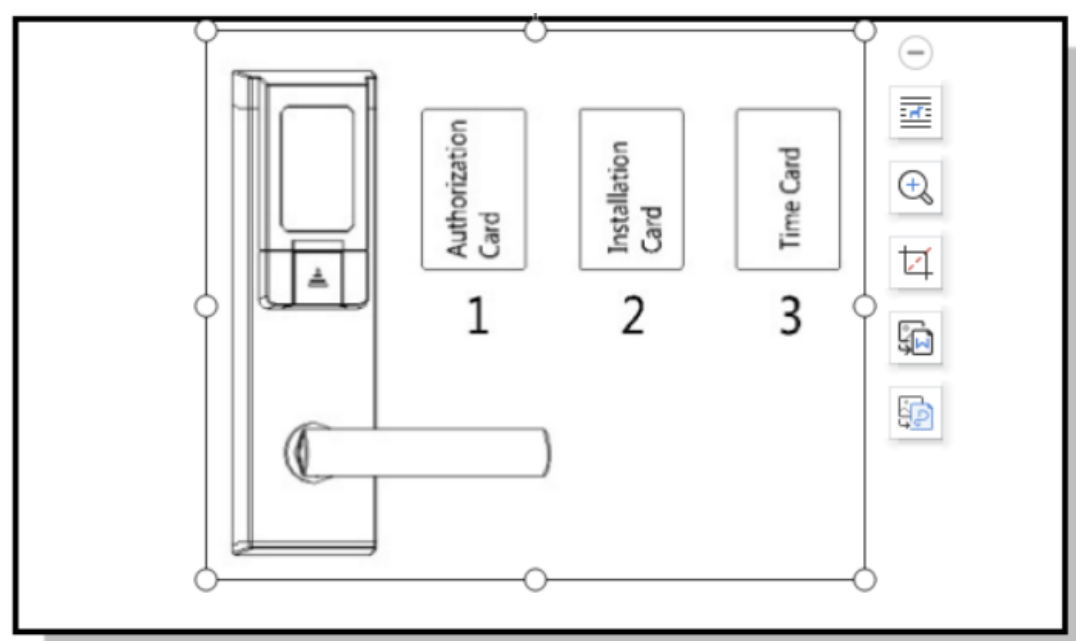

## <span id="page-7-0"></span>**II. Hoạt động cơ bản và cách sử dụng**

Phần hướng dẫn trong mục này chủ yếu giới thiệu hoạt động cơ bản và cách sử dụng khóa khách sạn, bao gồm checkin, checkout, đọc thẻ và phục hồi thẻ.

## **1. Check-in**

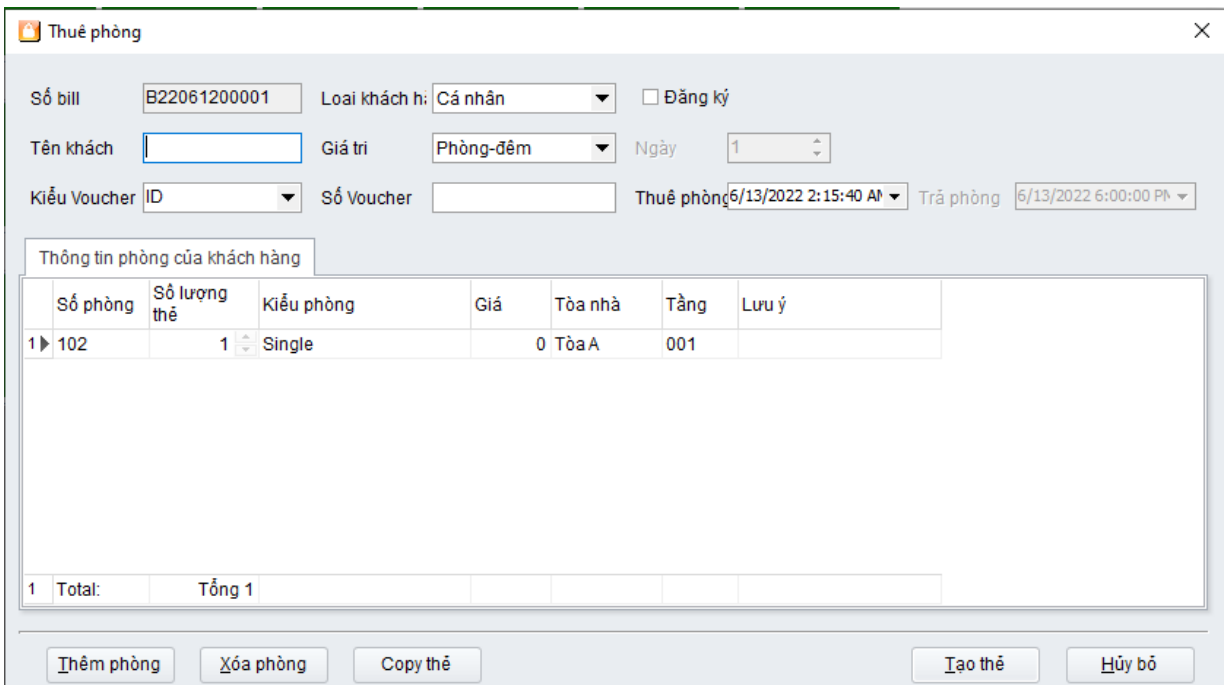

- Trong màn hình chính, kích đúp vào phòng cần thực hiện check-in
- Thực hiện nhập tên khách, ID, ngày ở, loại khách hàng, giá trị,...
- Nếu cần nhiều phòng hơn thì lựa chọn **"Add Rooms"**
- Nếu cần phát hành vài thẻ cho 1 phòng, sửa trực tiếp tại cột **"Số lượng thẻ"**

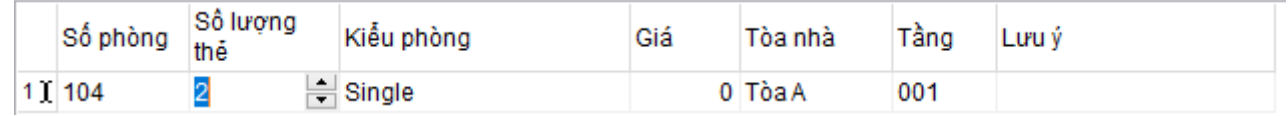

● Bấm **"Tạo thẻ"** và đặt thẻ lên đầu đọc thẻ để thực hiện quá trình ghi thông tin dữ liệu lên thẻ.

#### **2. Check-out**

Khi khách hàng cần checkout, phòng sẽ tự động thay đổi sang trạng thái "Bắt đầu vệ sinh - Start cleaning", và thẻ khách cần được tái sử dụng.

Có 3 cách để thực hiện checkout:

*Cách 1:*

- Đặt thẻ khách trên đầu đọc thẻ
- Lựa chọn "Xóa thẻ Recycle Card", và phòng sẽ tư động thay đổi sang trang thái "Bắt đầu vệ sinh"

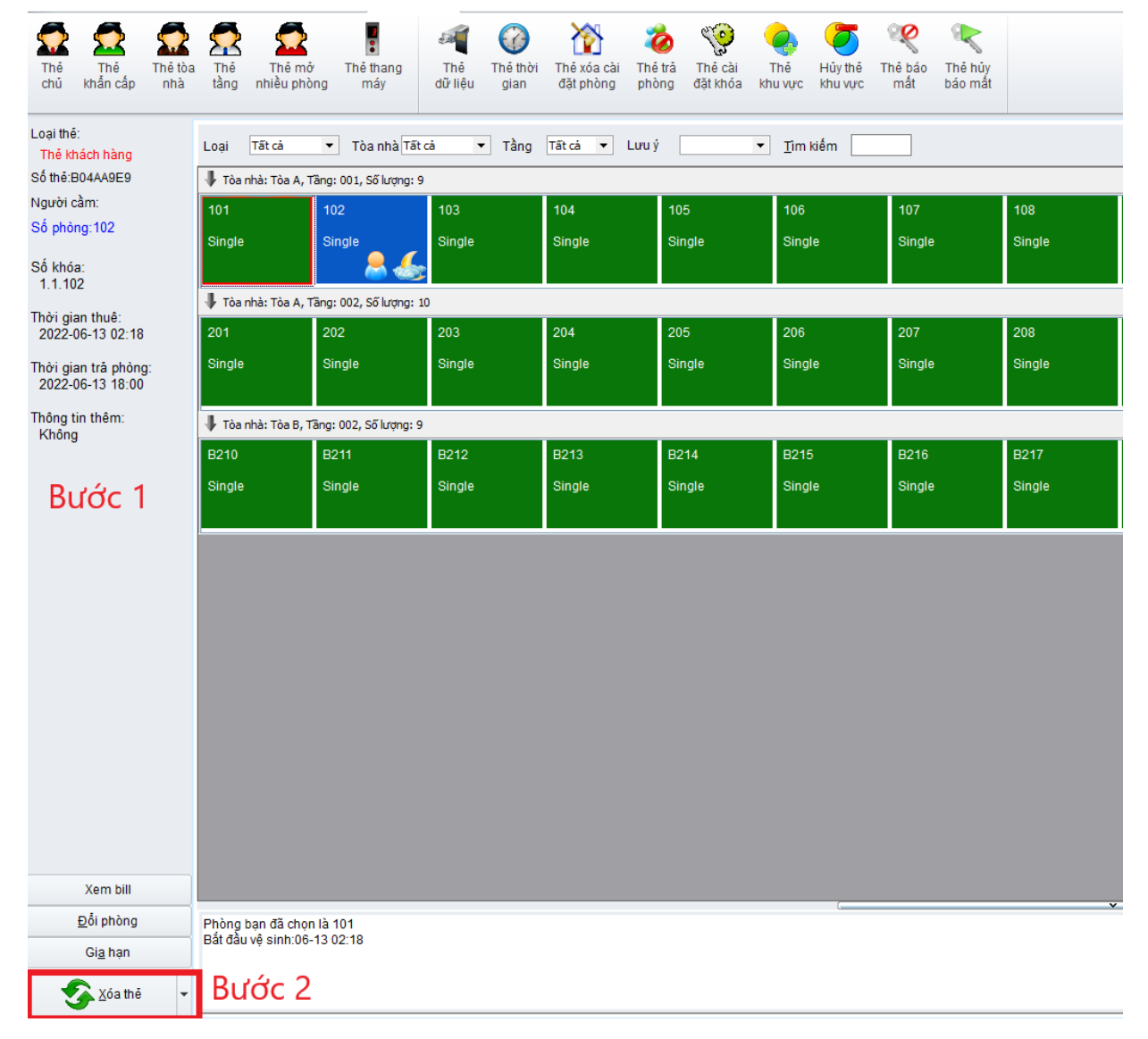

● Nếu có vài thẻ khách trên 1 phòng, sẽ xuất hiện giao diện dưới đây. Lúc này làm theo hướng dẫn được hiển thị trên phần mềm.

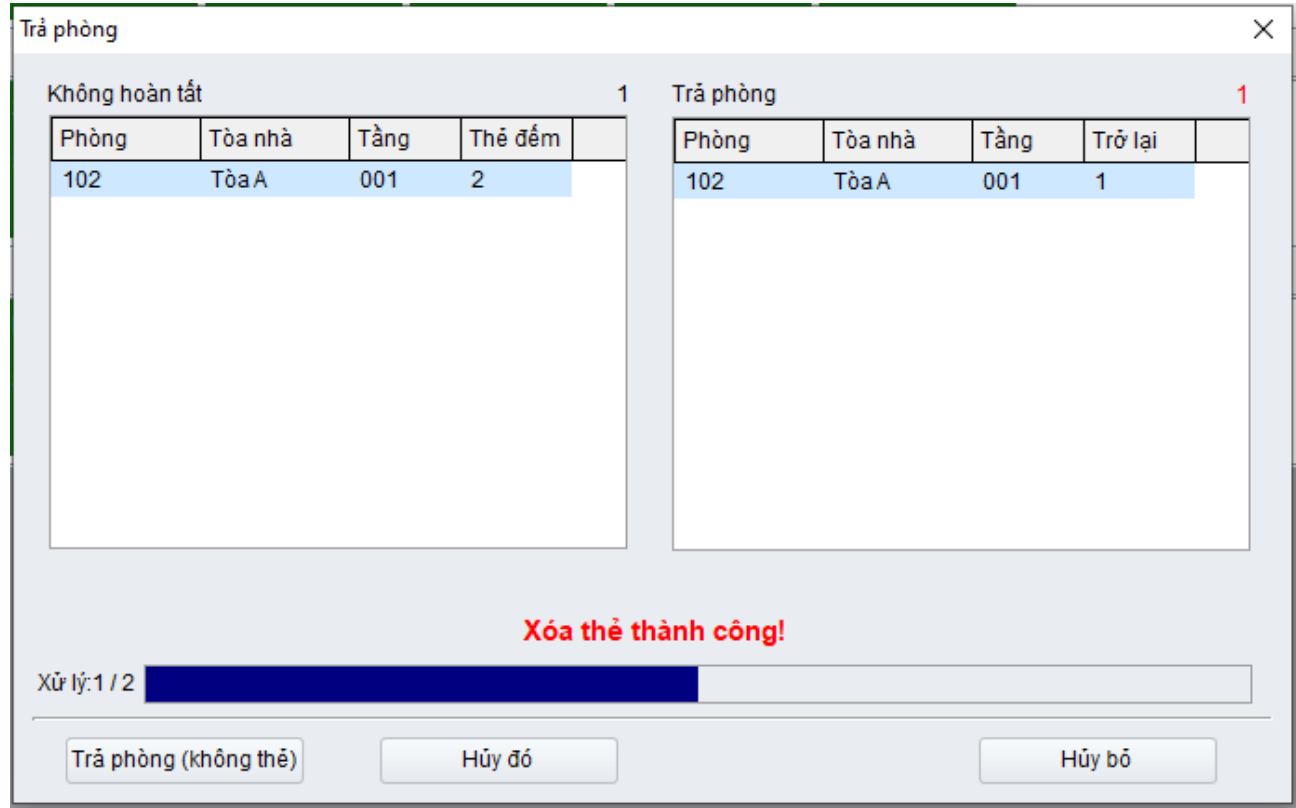

#### *Cách 2:*

- Đặt thẻ khách trên encoder
- Kích đúp vào vị trí phòng cần checkout

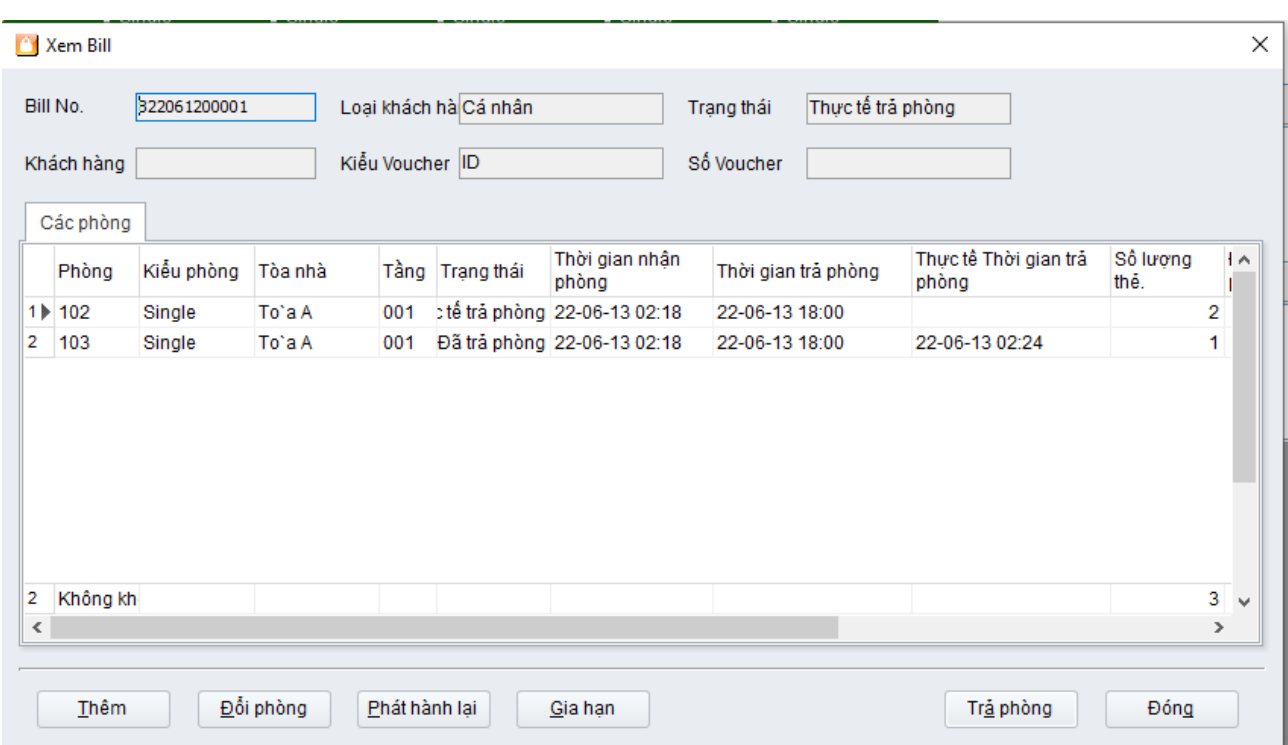

● Lựa chọn "Trả phòng" và làm theo hướng dẫn từ phần mềm.

#### *Cách 3:*

- Đặt thẻ khách trên encoder
- Nhấp chuột phải vào vị trí phòng cần thực hiện checkout
- Lựa chọn **"Trả phòng"** hoặc **"Trả phòng không thẻ"**

#### Lưu ý:

- **Checkout không thẻ (Checkout without Cards**): Lựa chọn chức năng này trong trường hợp khách bị mất thẻ.
- Sau khi checkout không thẻ, thẻ khách vẫn có thể hoạt động nếu thời hạn còn giá trị. Tại thời điểm này, hãy thực hiện đăng ký lại cho khóa một loại giá trị phòng mới để thay thế thẻ cũ.

#### **3. Gia hạn thêm thời gian (Over Stay)**

- Đặt thẻ khách trên Encoder
- Lựa chọn mục **"Gia hạn - Continue Stay"** để tiến đến giao diện tiếp theo
- Cài đặt thời gian muốn gia hạn thêm.

● Nhấp **"OK"** để hoàn thành việc gia hạn.

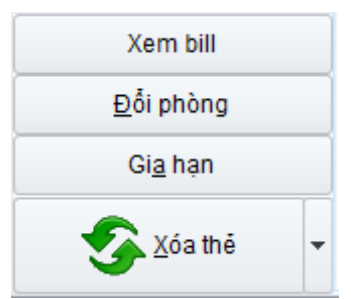

Lưu ý: Thao tác này có thể lựa chọn vài phòng để thao tác 1 lần.

## **4. Đổi phòng (Change Room)**

Cách đơn giản và tránh nhầm lẫn nhất để đổi phòng là checkout thẻ khách trước và sau đó phát hành thẻ mới. Tuy nhiên, để thao tác được nhanh hơn thì phần mềm cũng hỗ trợ về tính năng **đổi phòng - change room**.

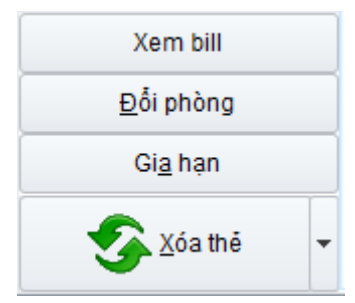

- Đặt thẻ khách trên Encoder và đọc các thông tin được ghi trên thẻ
- Lựa chọn "Đổi phòng Change Room" để tiến vào giao diện tiếp theo

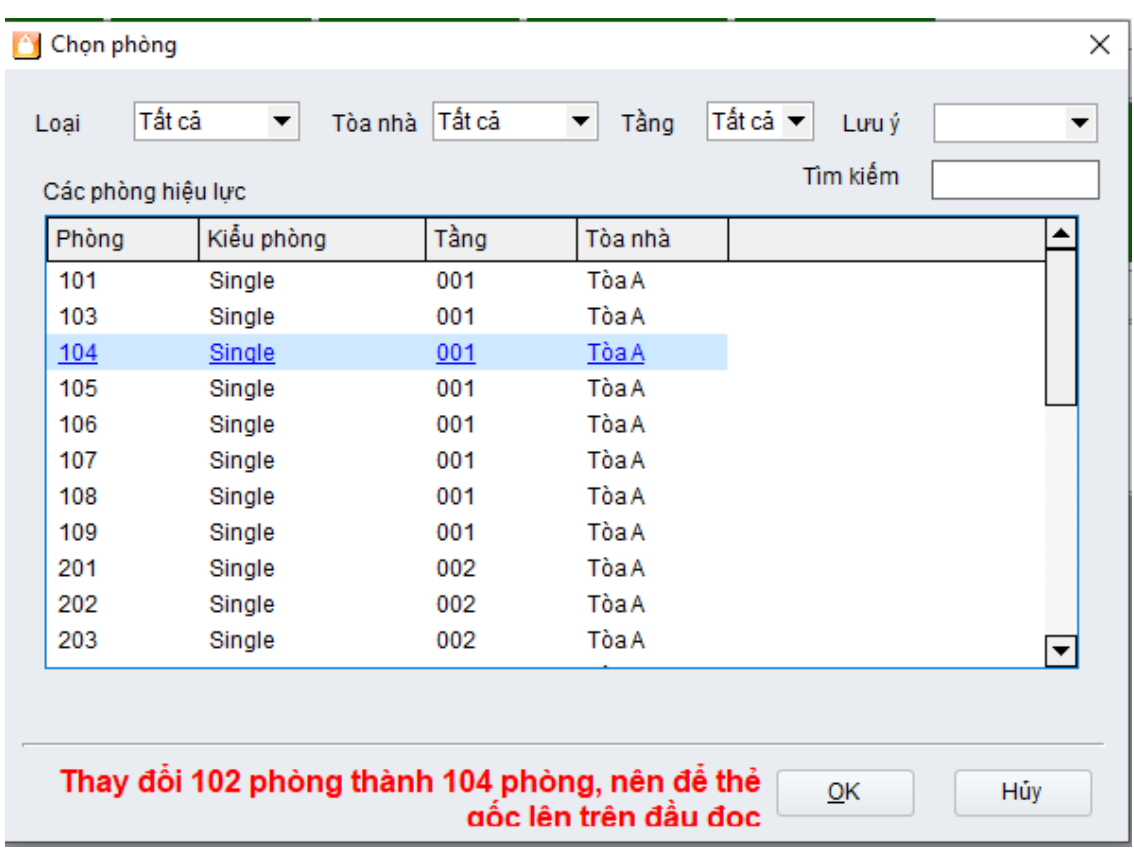

● Lựa chọn phòng cần thay đổi tới và nhấn "OK" để xác nhận quá trình.

#### **5. Thẻ chủ - Master Card**

Thẻ chủ sử dụng để mở tất cả các cửa trong hệ thống, vì vậy, số lượng loại thẻ này bị giới hạn không nhiều hơn 5 thẻ được phát hành.

> ● Lựa chọn tab **"Thẻ đặc biệt"**, nhấp chuột vào **"Thẻ chủ - Master Card"**

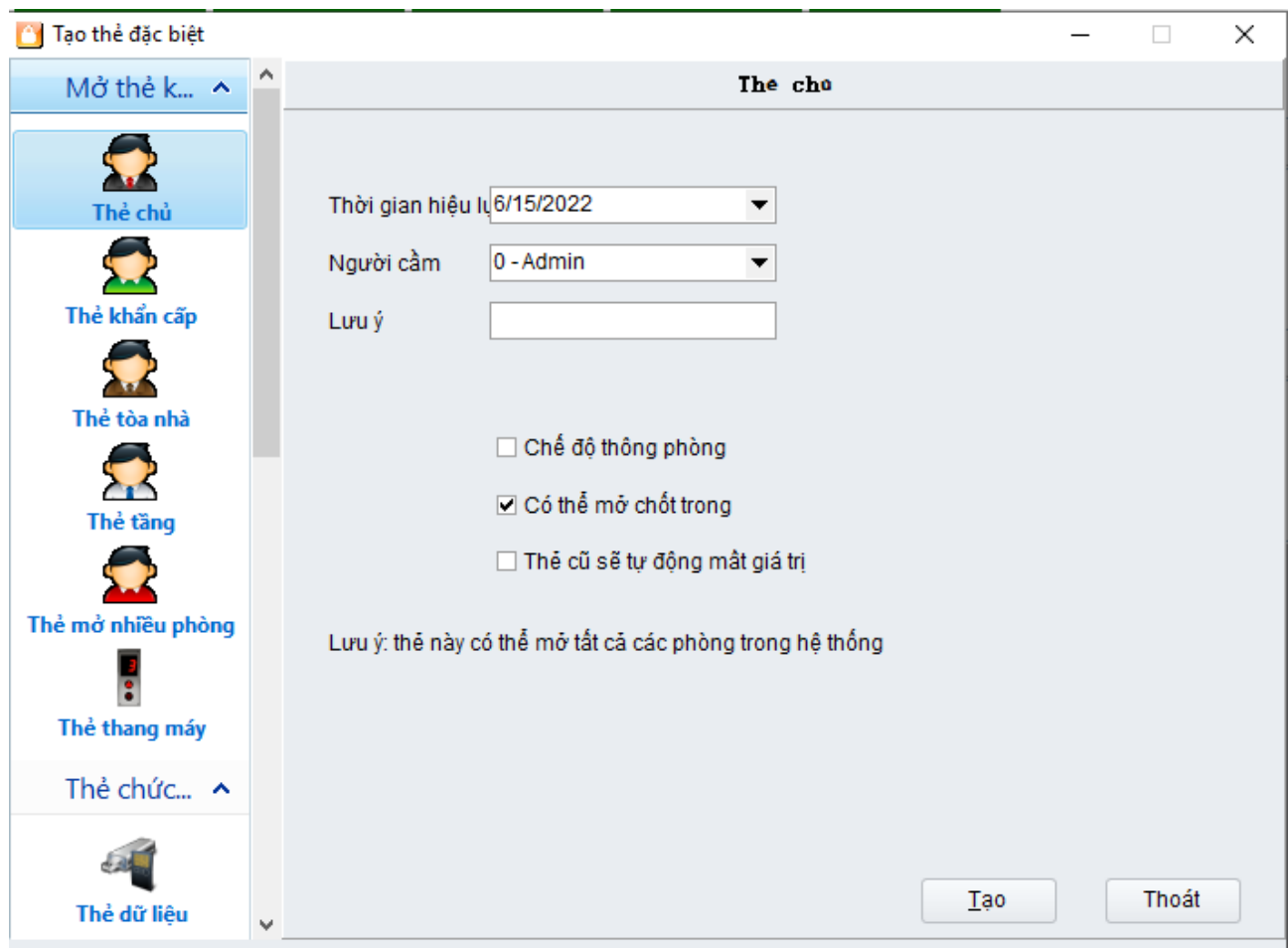

● Thiết lập giá trị thời gian và nhấn **"Tạo - Issue Card"**

Lưu ý: Tính năng **"Chế độ thông phòng" và "Thẻ cũ tự động mất giá trị"** không được hỗ trợ bởi hệ thống khóa Luvit

## **6. Thẻ tòa nhà, thẻ tầng (Building Card & Floor Card)**

Cách thức đăng ký giống thẻ chủ, khác về tính năng hoạt động:

- Thẻ tòa nhà: Sử dụng cho mục đích mở tất cả các phòng trong 1 tòa nhà
- Thẻ tầng: Sử dụng cho mục đích mở các phòng trong 1 tầng.

#### **7. Sao lưu hệ thống (System backup)**

**ROLL IN A LICENS TOWARD** 

Sao lưu với mục đích lưu trữ lại các cấu hình sử dụng, phục vụ cho mục đích sau này. Bản cài đặt này là bản offline - standalone version, định dạng file form sẽ có dạng: yyyy-MM-dd.Access.

> ● Trong màn hình chính, lựa chọn icon **"Bảo trì dữ liệu - Data Maintenance"**

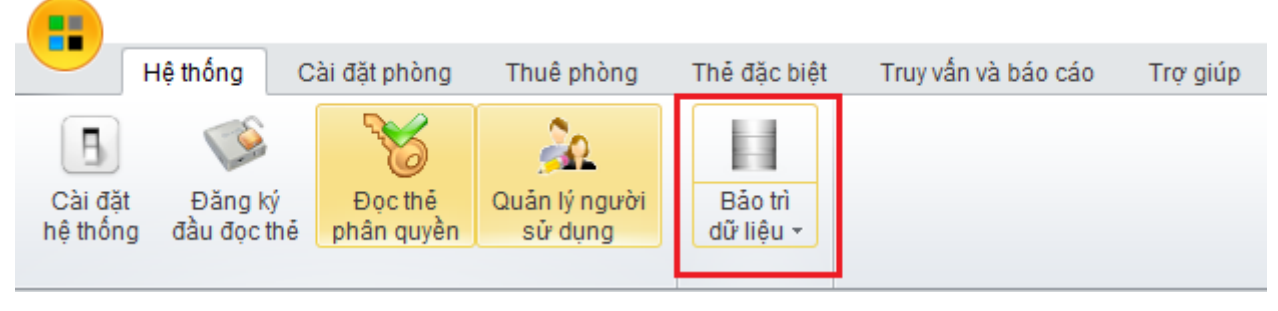

- Lựa chọn "Cập nhật dữ liệu Back up Database" để tiến vào giao diện tiếp theo
- Lựa chọn folder phục vụ cho việc sao lưu dữ liệu
- Ấn "Bắt đầu cập nhật Start back up" để tiến hành lưu trữ.

 $\sqrt{ }$ 

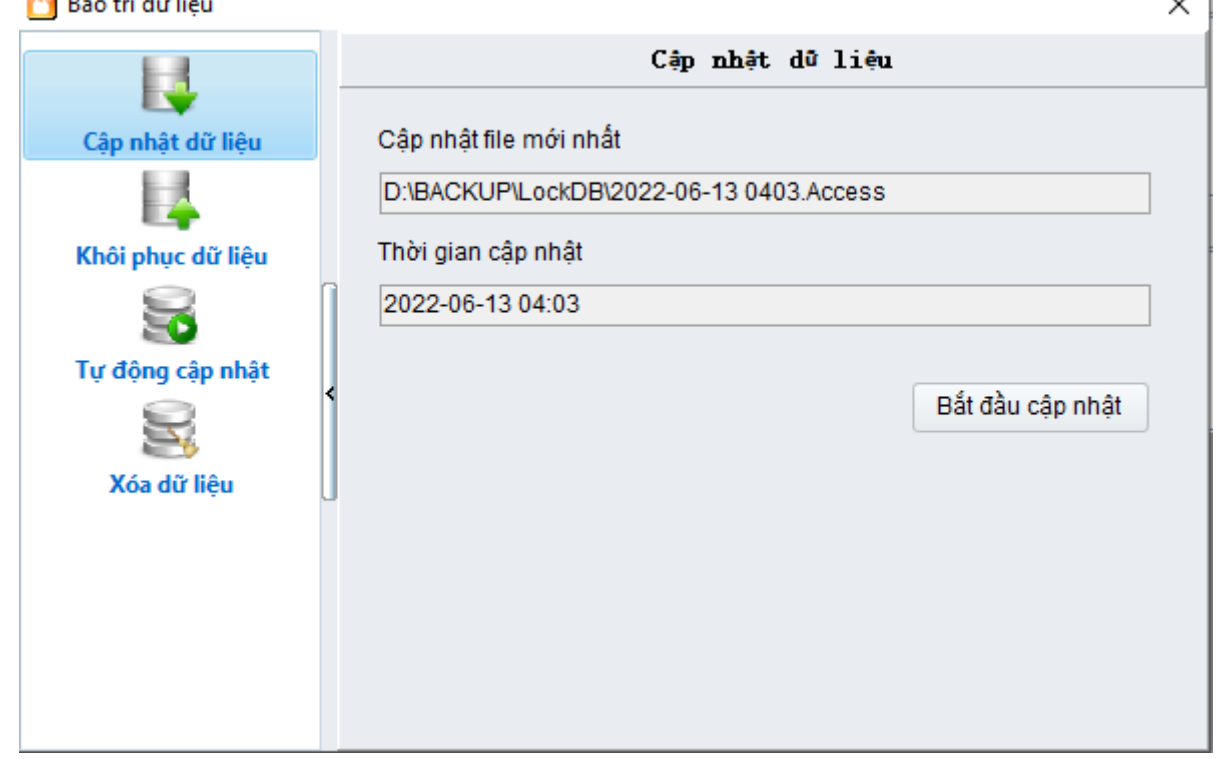

#### **8. Phục hồi dữ liệu (Restore Database)**

Phục hồi dữ liệu với mục đích quay trở lại các cấu hình đã được sao lưu trước đó, là các file được lưu dưới dạng đuôi .Access được thực hiện ở mục số (7)

- Trong màn hình chính, lựa chọn **"Bảo trì dữ liệu" -> "Khôi phục dữ liệu - Restore Data"**
- Nhấp vào **"..."** để lựa chọn bản sao lưu cần phục hồi.
- Bấm vào **"Khôi phục - Restore"** để vào giao diện tiếp theo và chọn **"Yes"** để tiếp tục thực hiện

![](_page_16_Picture_205.jpeg)